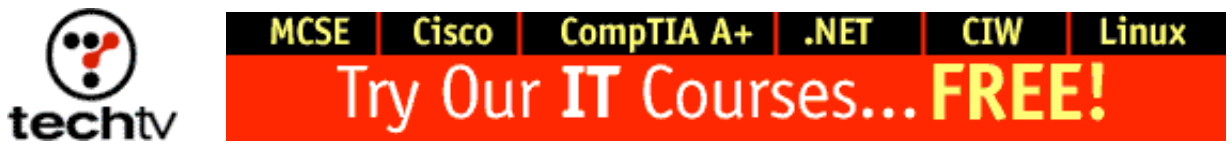

Return to Regular View

## **Use Photoshop to Make Your New Photos Look Like Antiques**

By Bert Monroy, Digital Artist

In Photoshop, you can take a picture taken today and make it look like it was taken a hundred years ago. Click here to see an example. (Here's the original.)

- 1. Choose a picture you want to antique.
- 2. Select the entire image (Select > All) and send it to its own layer (Layer > New > Layer Via Cut).
- 3. Increase the canvas a bit (Image > Canvas Size) to give yourself about a quarter of an inch on the edges, which you will need later.
- 4. Select the layer that contains the image and go to the Hue/Saturation control (Image > Adjust > Hue/Saturation).
- 5. Choose Colorize at the bottom right of the dialog box. This will turn the image into a single hue. To give the image a sepia tone, make the Hue setting about 40 and the Saturation about 30.
- 6. Scan an old photograph that has a lot of damage such as tears and scratches.
- 7. Convert the scan to grayscale (Image > Mode > Grayscale).
- 8. Go to the Levels command (Image > Adjust > Levels).
- 9. Push the darks (left arrow) and the midtones (center arrow) toward the right to drop out all the details of the photo, leaving the light-colored scratches visible.
- 10. Using the Move tool, drag the image with the damage onto the first image. This will place it in its own layer, which we will call the damage layer.
- 11. Place the damage layer in Screen mode (Mode setting in the Layer's palette). This will make the scratches appear as if they were on the image.
- 12. Merge the damage layer with the image layer.
- 13. With the Lasso tool, make a rough selection where you would like the image to appear torn. Send it to its own layer (Layer > New > Layer Via Cut).
- 14. Rotate the layer with the tear slightly and move it away from the rest of the image.
- 15. In a new layer, select a rectangular shape to resemble a piece of tape and fill it with white. Put that layer in screen mode and reduce the opacity so that it looks like tape.

*Originally posted September 21, 2001*

Return to Regular View

Copyright © 2004 TechTV Inc. All rights reserved. Use of Techtv.com is subject to certain terms and conditions. We respect your privacy.